# EAB Navigate Resource Guide: How to Enter Reports for Campaign Appointments

### **Part 1: Reporting on Appointments**

*This section indicates how to enter your appointment reports to associate the appointments with the campaign.* 

- 1. Login to https://umw.campus.eab.com using your UMW single sign-on
- 2. Click on the *Appointments* tab, located near the top of your profile page

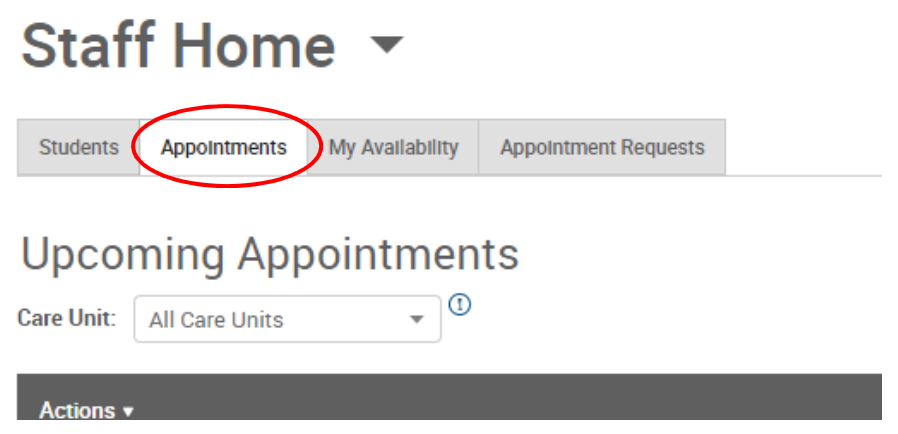

3. At the top is the list of your *Upcoming Appointments,* scroll past this section to the *Reporting* section

# **Reporting**

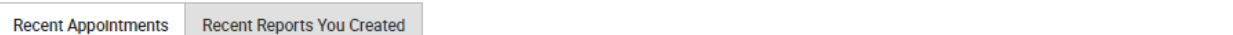

### **Recent Appointments**

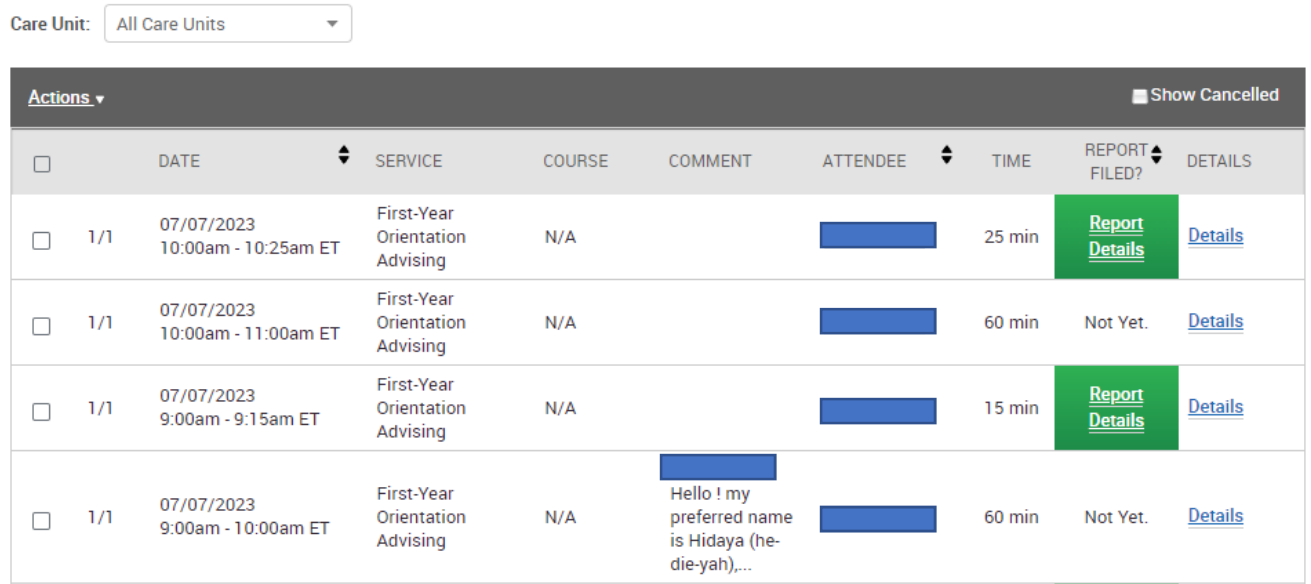

- 4. If you see a student's name only once with the green *Report Details* then you everything is good to  $go - keep doing what you are doing  $\odot$$
- 5. If you see something like the picture on the first page where the students are listed twice with only one green *Report Details* and the other lines says "*Not Yet*" – the appointment report isn't being associated correctly with the campaign and you are probably going directly to the student's EAB page and reporting on your appointment there.
- 6. After your appointment do not go to the student's EAB page follow the steps above: go to your *Home* page and click on the *Appointments* and then scroll down to *Reporting*. Find the student that you met with and click the check box for that student's appointment.

# **Reporting**

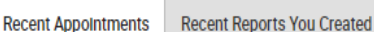

## **Recent Appointments**

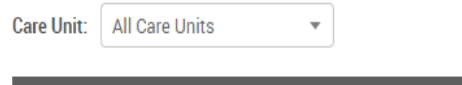

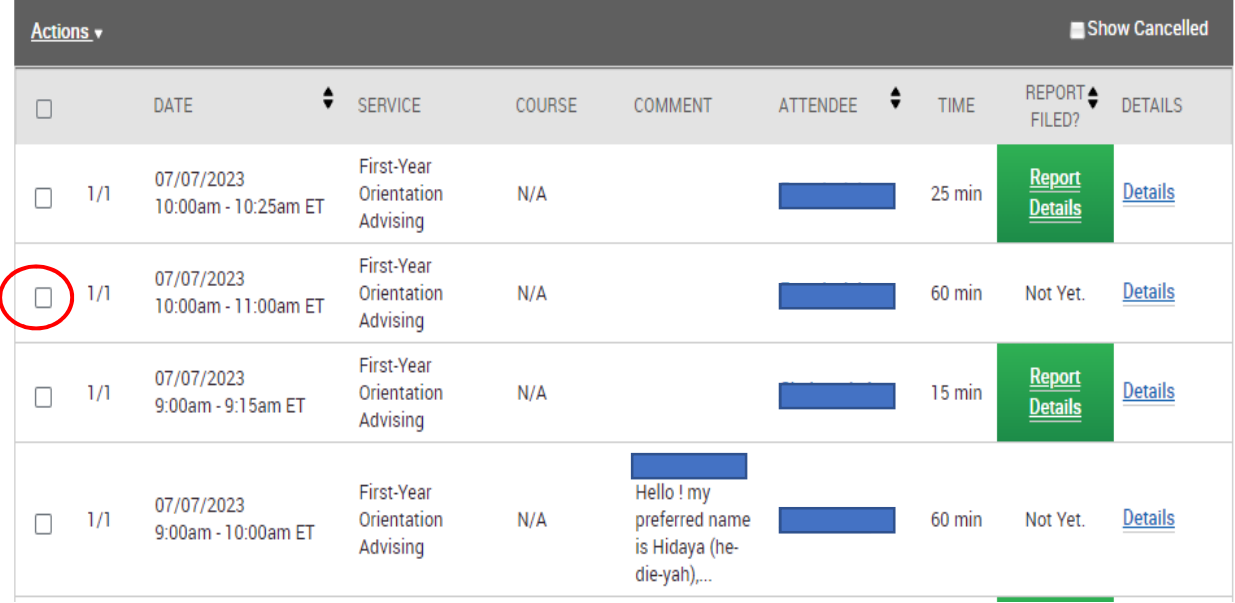

#### 7. Click on the drop-down *Actions* menu and select *Add Appointment Summary*

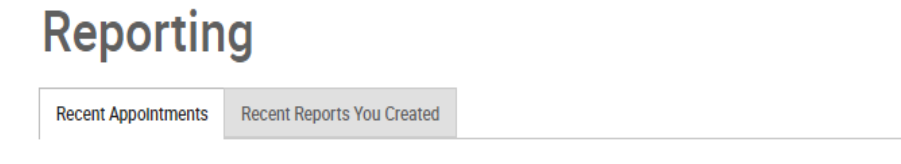

# **Recent Appointments**

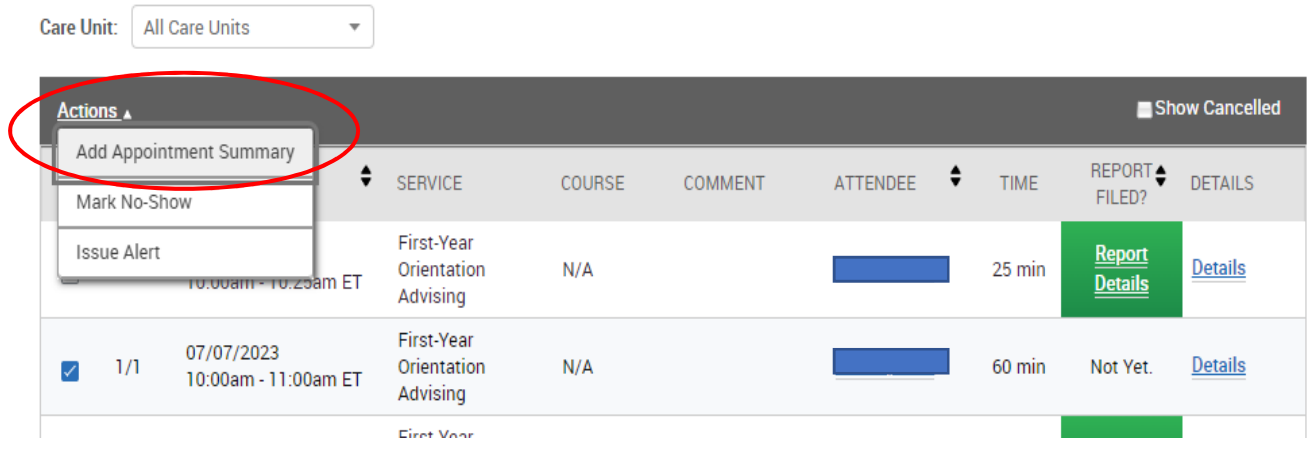

8. This will bring up the appointment report for that student which has the appointment details automatically filled in and then you just need to enter *Major Interest* and the *Appointment Summary* and the click *Save this Report* at the bottom of the screen.

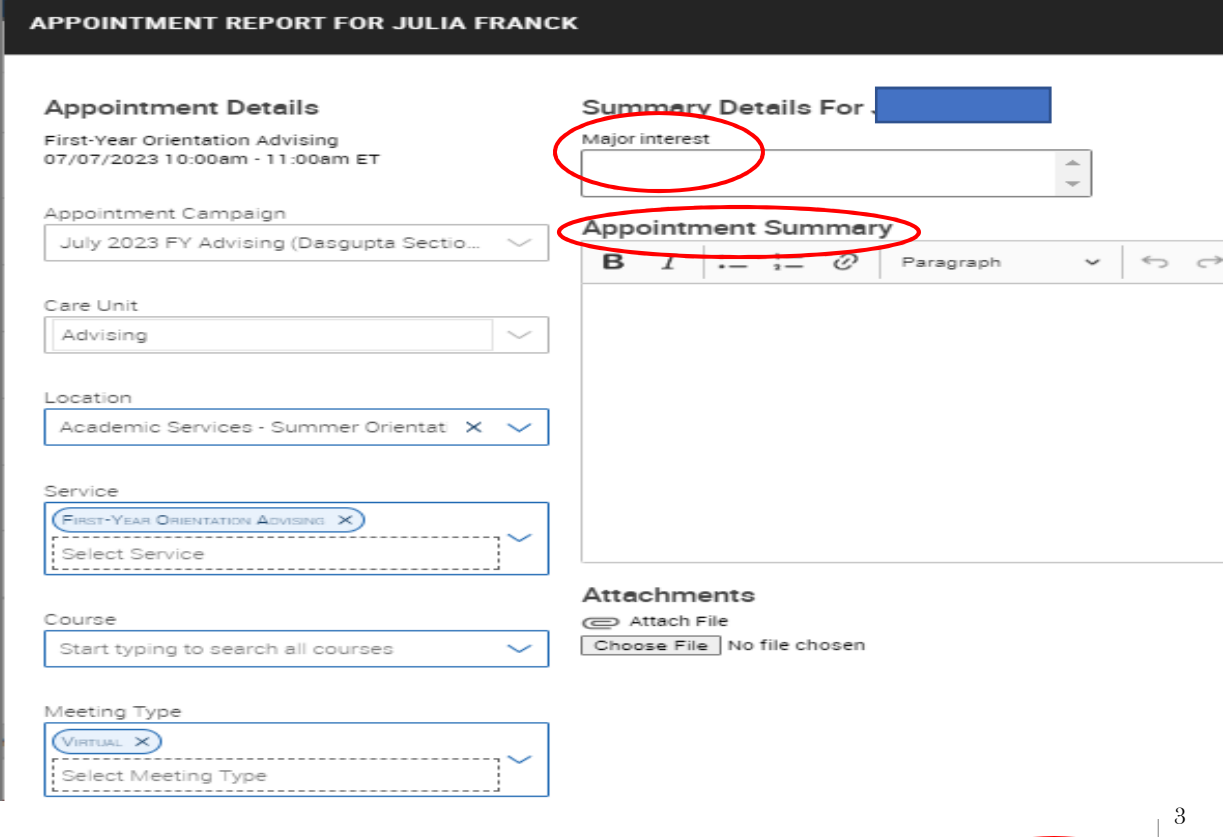

Cancel Save this Report

### **Part 2: Associating Appointments with Campaign**

### **This is only needed if your Reporting Tab is showing two appointments for the same student – like the picture on the first page**

When you open your campaign and click on the *Summaries Created* tab is blank – follow the instructions below to fix this issue.

1. Click on the *Eligible Appointments* tab

## Appointment Campaigns > July 2023 FY Advising (Dasgupta Sections

07/03/2023 - 07/28/2023

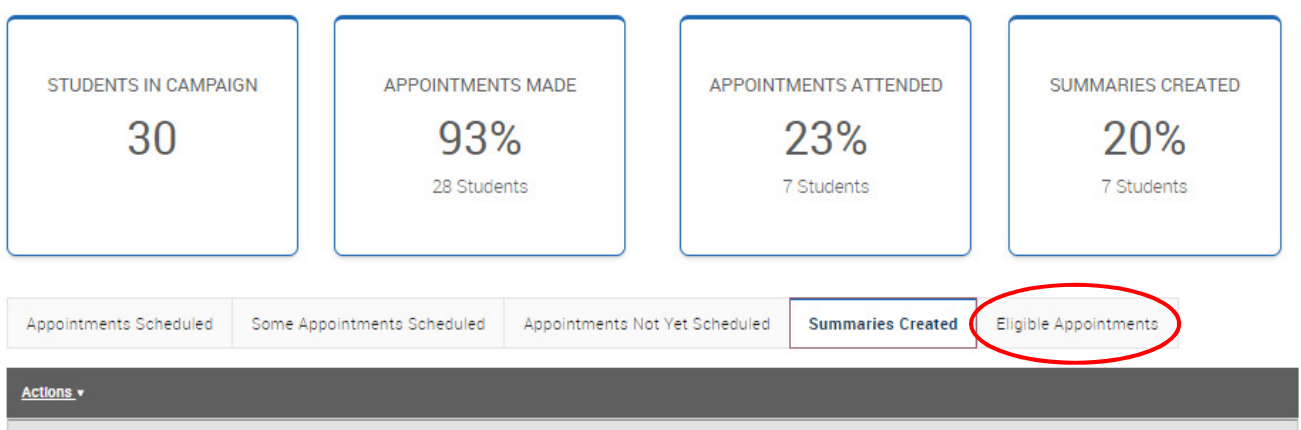

2. Click on the square box in the gray heading at the top – this will select all of your appointments in this list

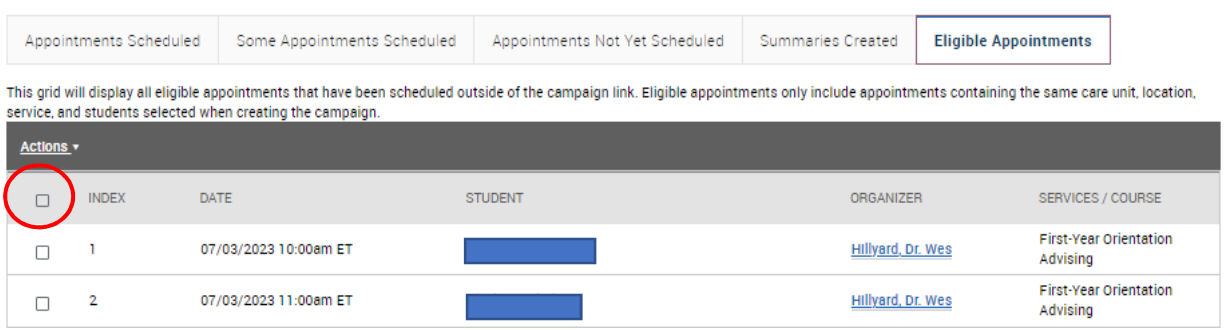

3. Then click on the *Actions* drop-down menu and select *Associate Appointments*

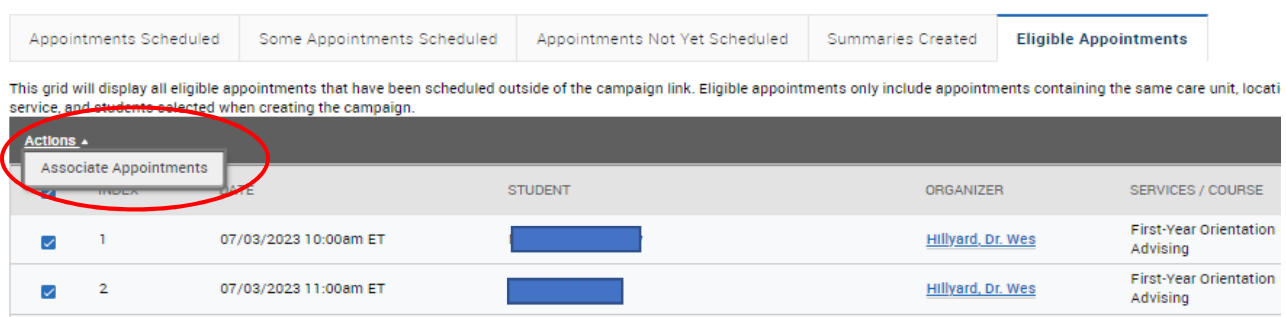

4. EAB will then pop up the following window – click Okay

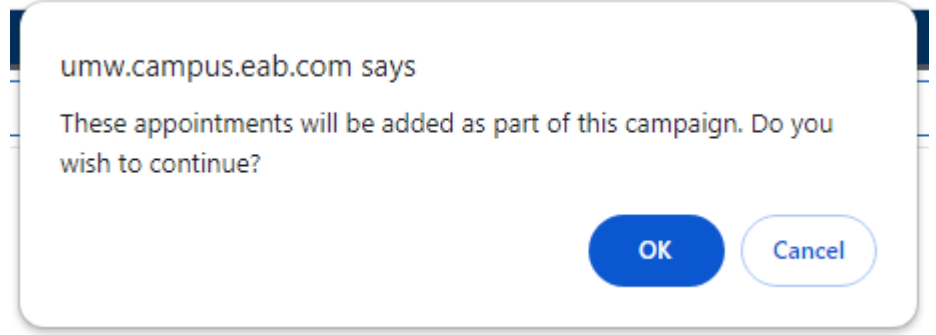

5. This will then populate all of your appointment reports under the *Summaries Created* tab correctly – you don't have to do this if you are doing the reporting correctly in Step 1, but if you meet with a student "outside" of the campaign then you will have to do this and report on appointment directly from the student's EAB page.

If you have any questions – please let us know.

Academic Services: 540-654-1010 Anna Hollrah – abarton@umw.edu